## , blukbljrefrmmvljeepf (prfoyft qife)

**Myanmar2 Open Type Font (Beta 2.0)**  2006c**ESfZlvHiv** (15)&uf

### $\text{Instantion}(\infty \delta \infty \hat{\epsilon} \mathsf{p} \hat{\epsilon};)$

အောက်ပါအဆင့်များ ပြုလုပ်ရန်လိုအပ်ပါသည်။

- ၁။ System Requirement အတိုင်းဖြစ်စေရန်။
- $\parallel$  Software အား Install လုပ်ရန်။
- ၃။ System အား Configure လုပ်ရန်။

#### 1/ **System Requirement**

- (c) Operation System: Windows XP or Windows 2000 or Windows 2003.
- (၂) Control Panel တွင် Regional and Language Options ပါရှိသော Operation System ဖြစ်ရပါမည်။

### ၂။ Software အား Install လုပ်ိရန်

**အဆင့်** $($ **၁)**  $\mathit{Log}\ In$  **ပြုလုပ်ရန်** 

အသုံးပြုနေသော Computer တွင် Administrator သတ်မှတ်ထားခြင်းရှိပါက *Administrator* အနေဖြင့် Log In လုပ်ရန်၊ (သို့မဟုတ်ပါက ပုံမှန်အတိုင်းသာ Log In လုပ်ပါရန်)

**အဆင့်(၂)** CD Drive ထဲသို့ *Myanmar2 Open Type Font (Beta 2.0)* CD ကို ထည့်သွင်းပါ။

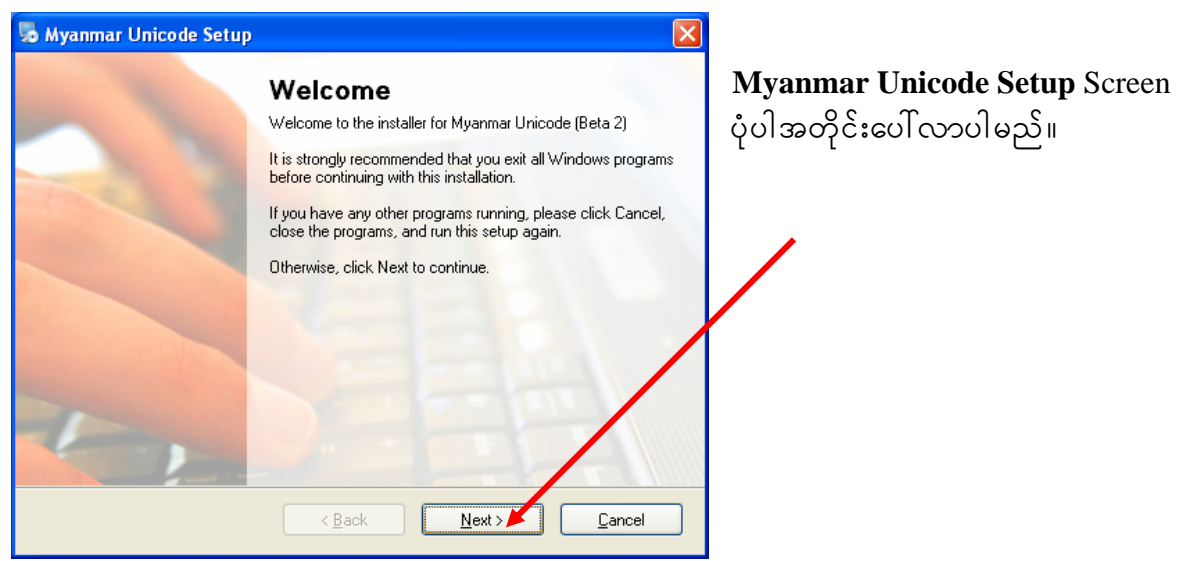

Auto Run မတက်၍ Myanmar Unicode Setup Screen မပေါ်လာပါက My Computer တဆင့် CD Drive ကို ဖွင့်ပါ။

အဆင့် $(\mathfrak{z})$ 

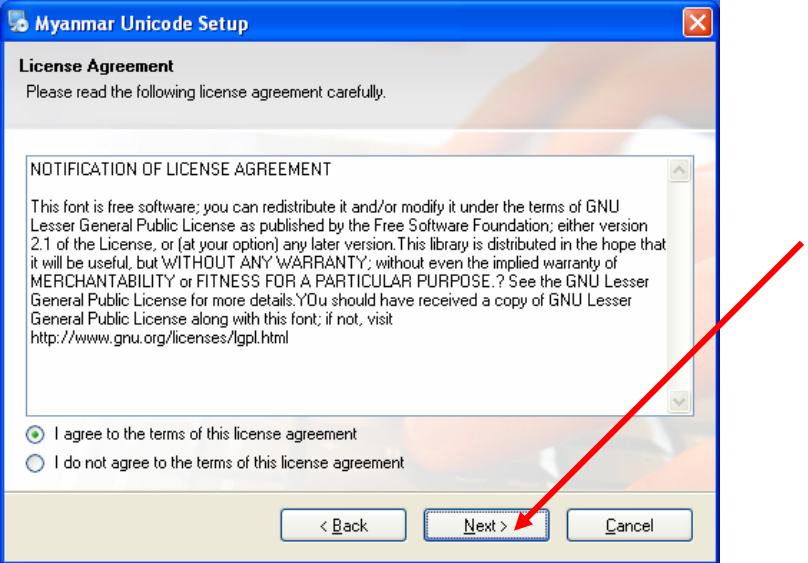

အဆင့် $(\varsigma)$ 

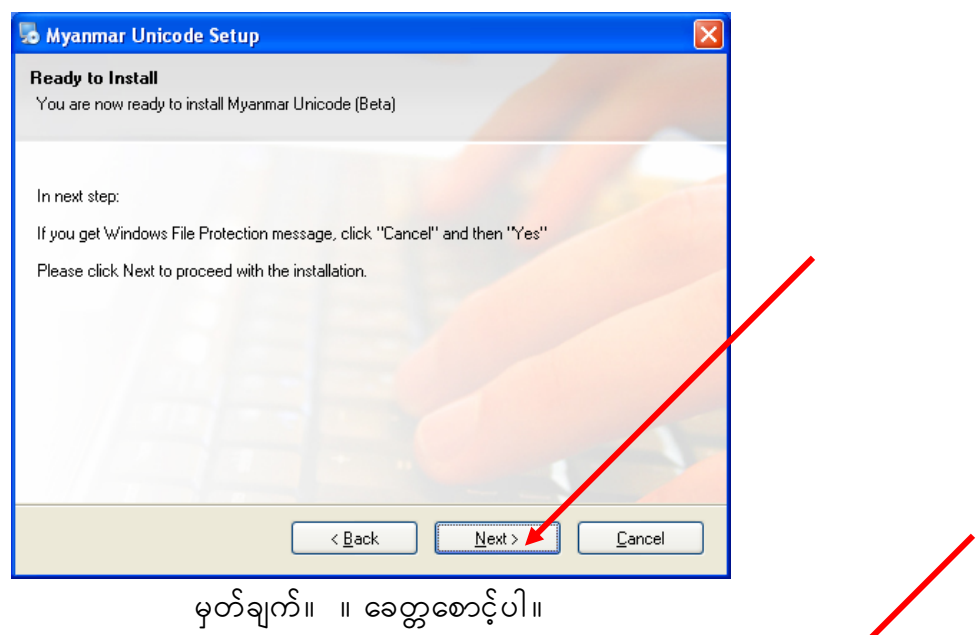

အဆင့် $(\mathfrak{g})$ 

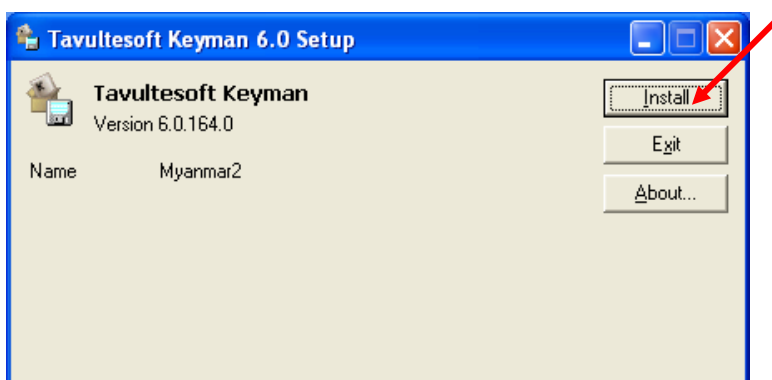

```
အဆင့် (၆)
```
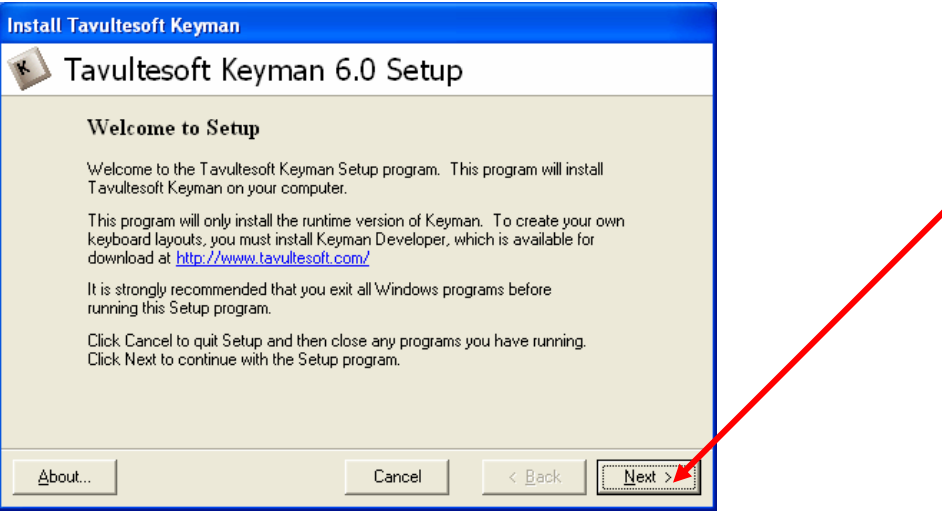

အဆင့်
$$
(\gamma)
$$

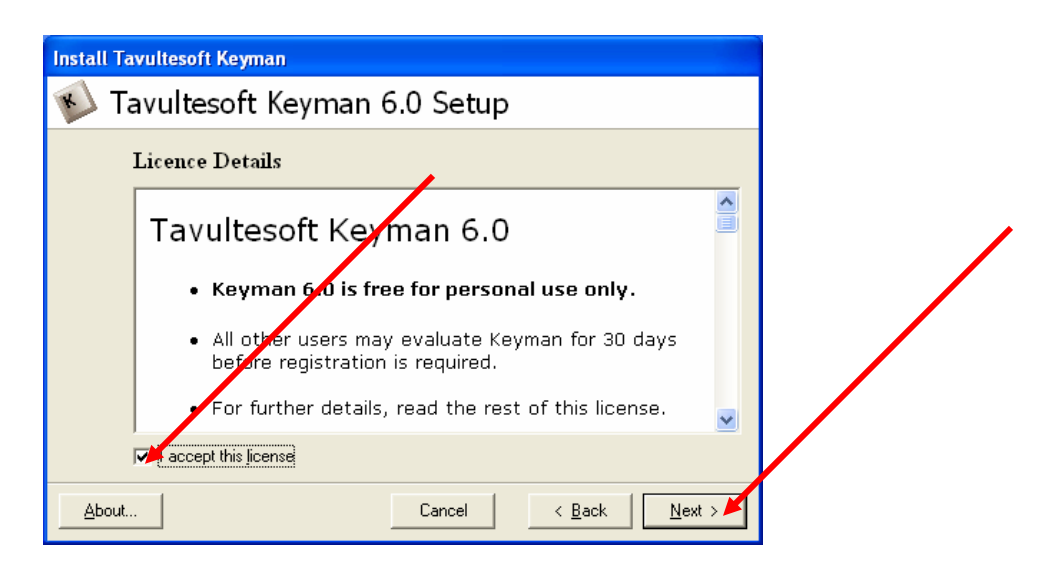

$$
\mathfrak{soq}_\bullet^\xi(\mathfrak{o})
$$

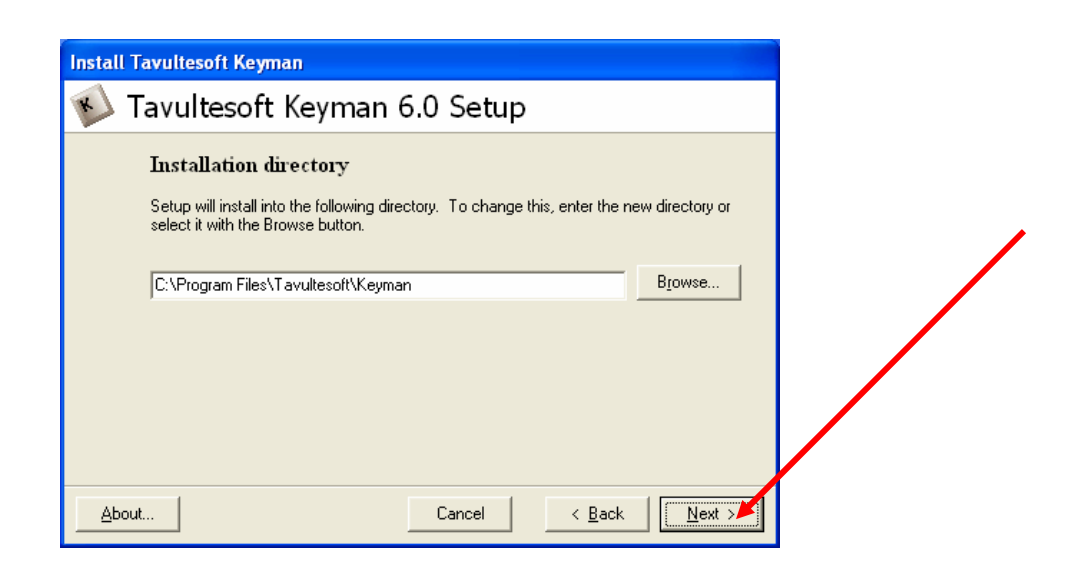

ကွန်ပျူတာသုံးမြန်မာစာစနစ်အကောင်အထည်ဖော်ခြင်းအဖွဲ့

အဆင့် (၉)

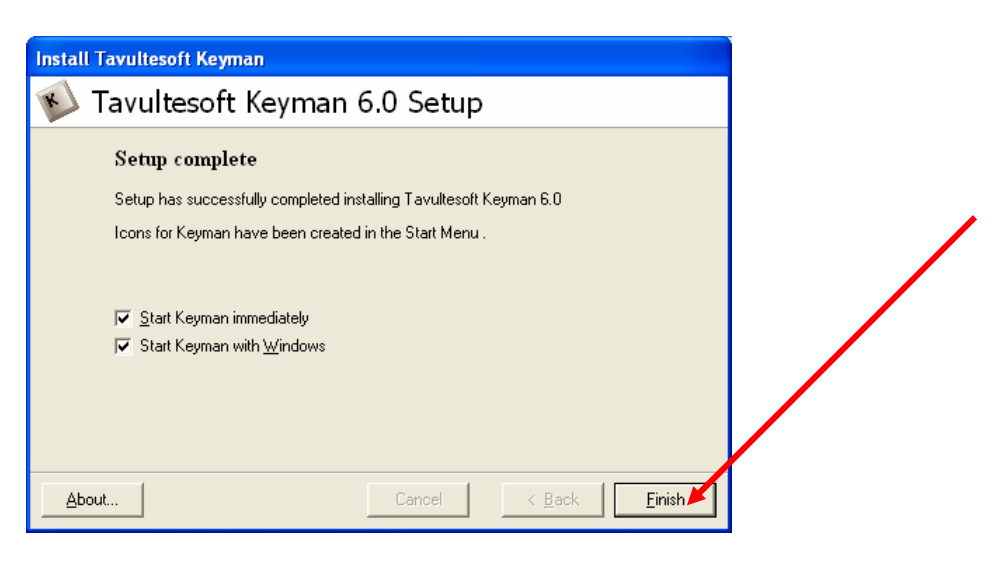

အဆင့်
$$
(30)
$$

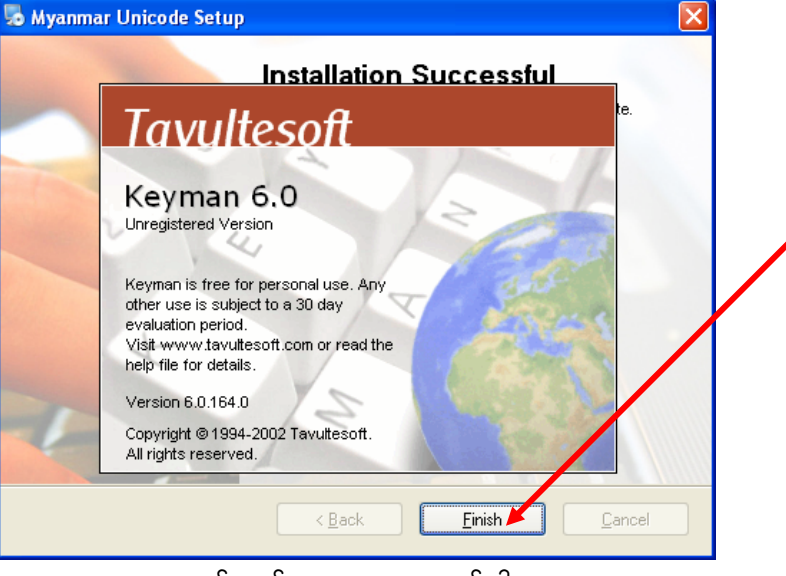

အဆင့် (၁၁)

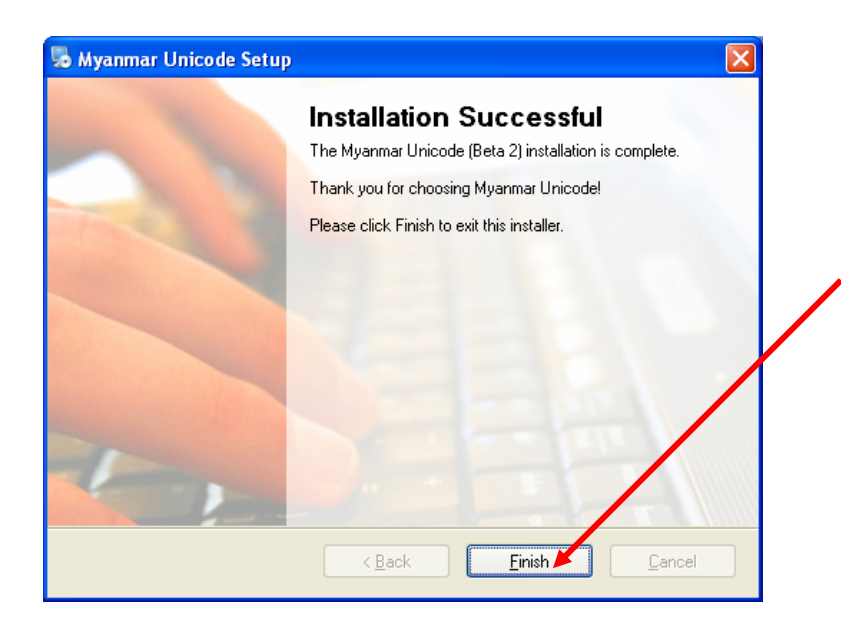

ကွန်ပျူတာသုံးမြန်မာစာစနစ်အကောင်အထည်ဖော်ခြင်းအဖွဲ့

၃။ System အား Configure လုပ်ရန် <mark>*သတိပြုရန်*။ ။CD Drive ထဲမှ *Myanmar2 Open Type Font (Beta 2.0)* CD အားမထုတ်ပါရန်။</mark>

**အဆင့်(၁) Control Panel** ထဲမှ Regional and Language Options အားဖွင့်ရန်။

အဆင့် $(j)$ 

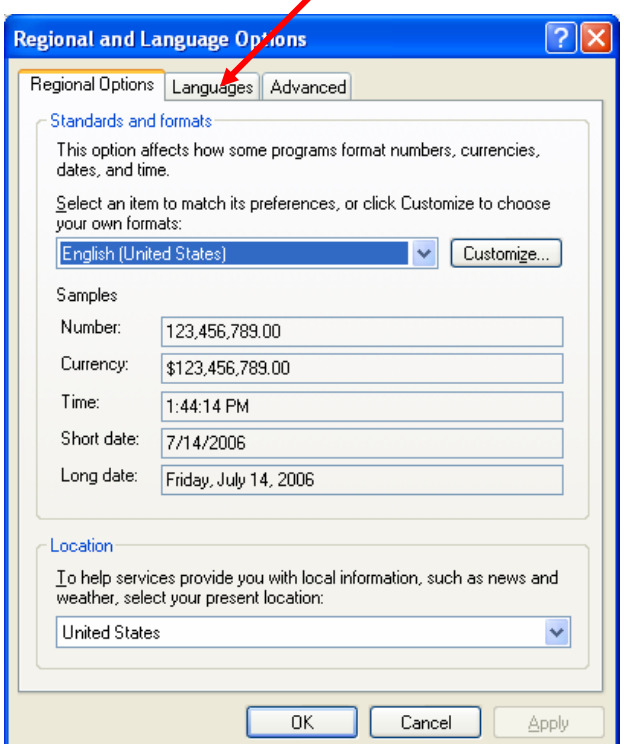

အဆင့် $(q)$ 

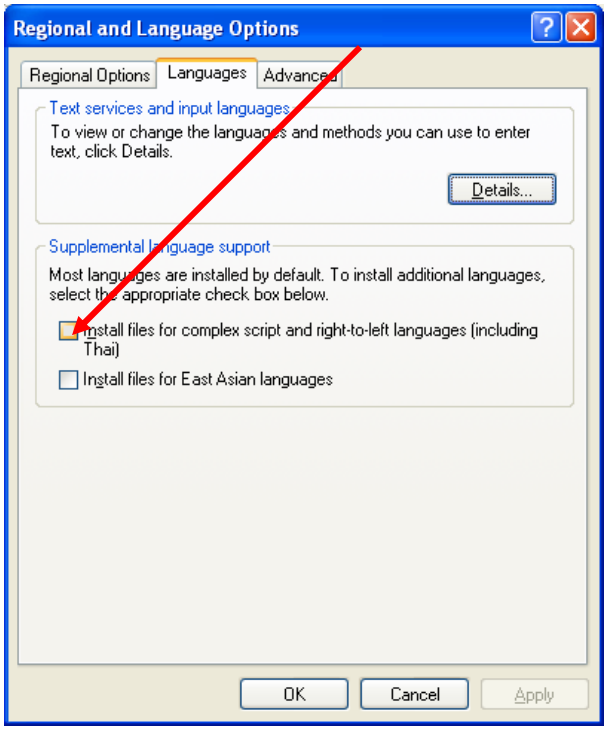

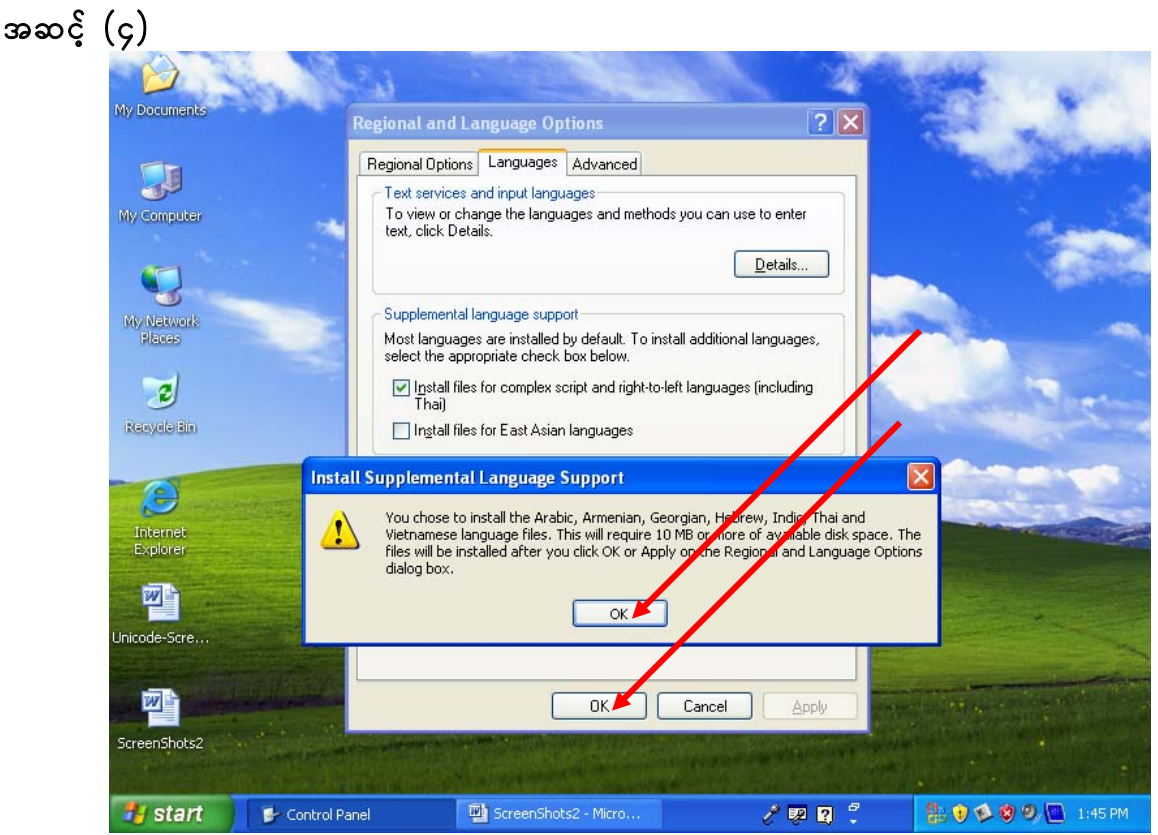

**Install Supplemental Language Support** မှ OK အား နှိပ်ပြီးမှ Regional and Language Options မှ OK အားနှိပ်ရန်။

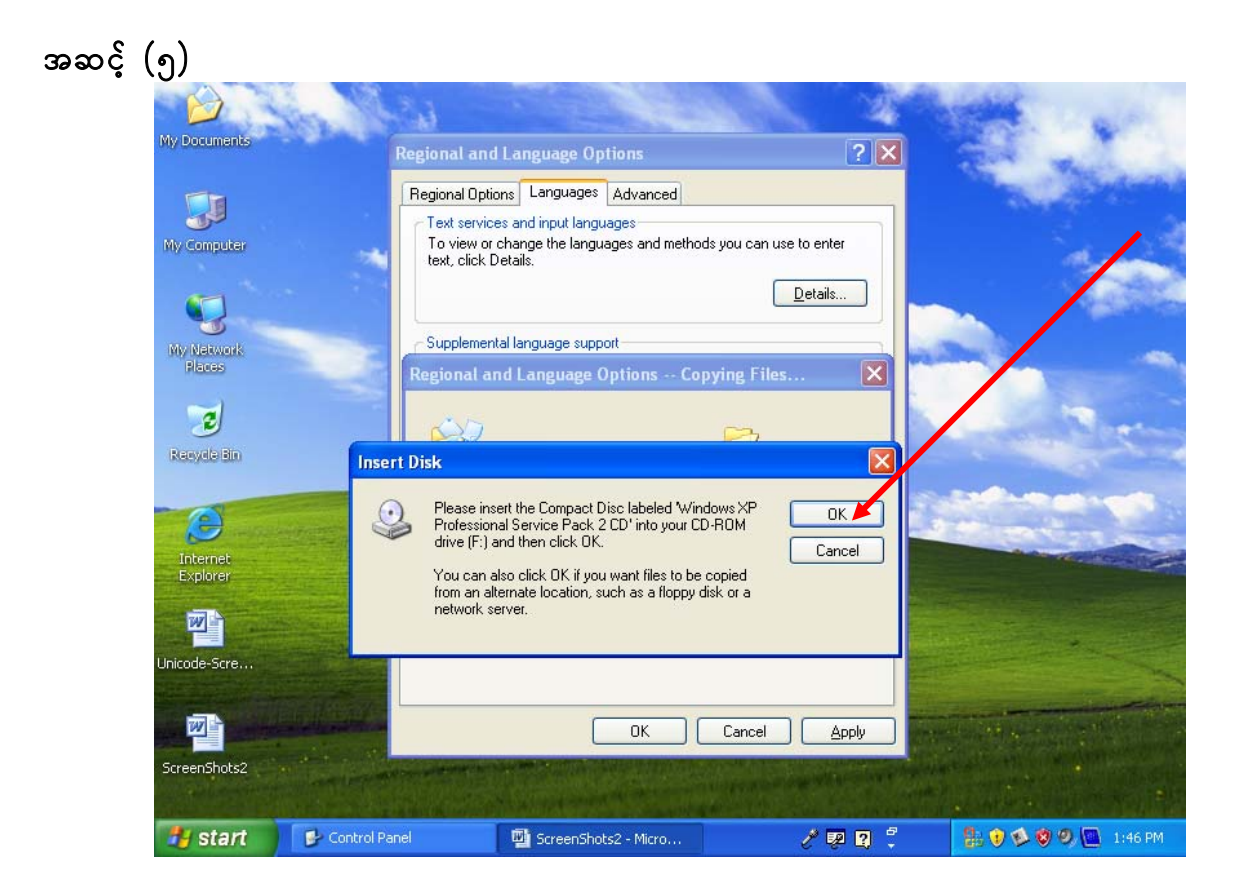

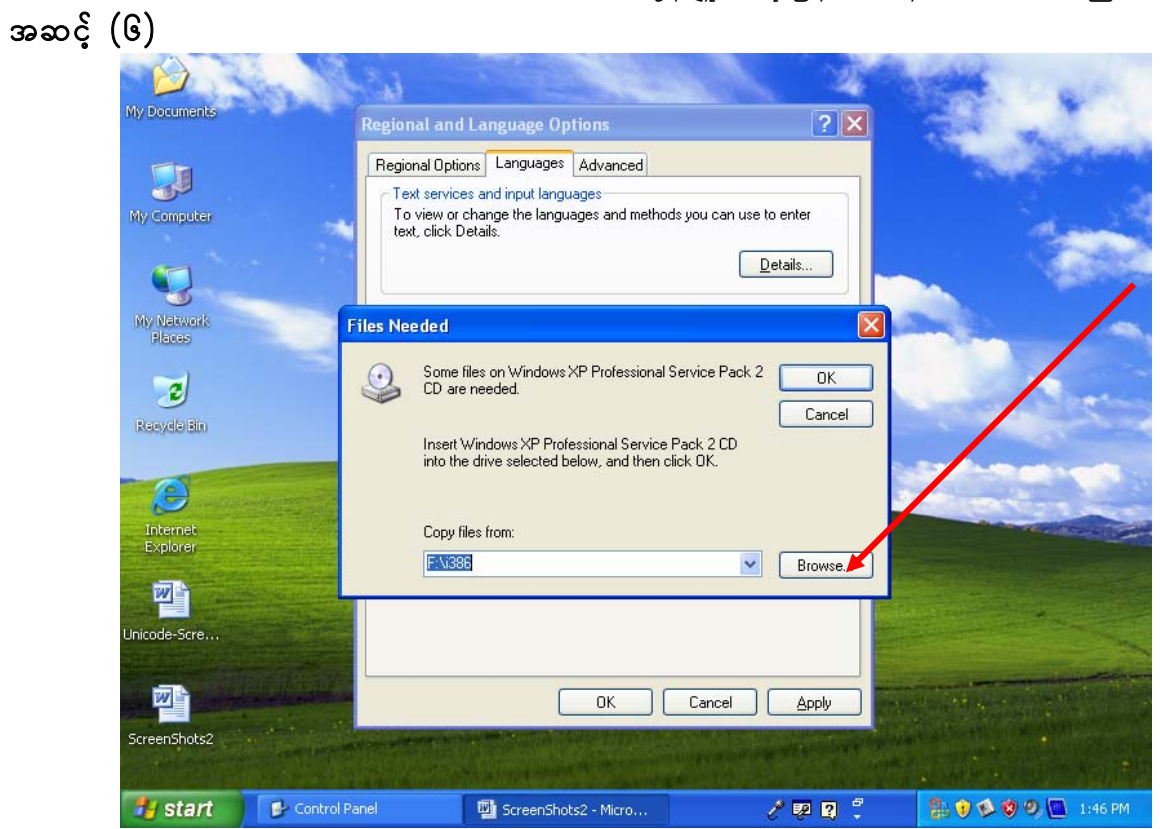

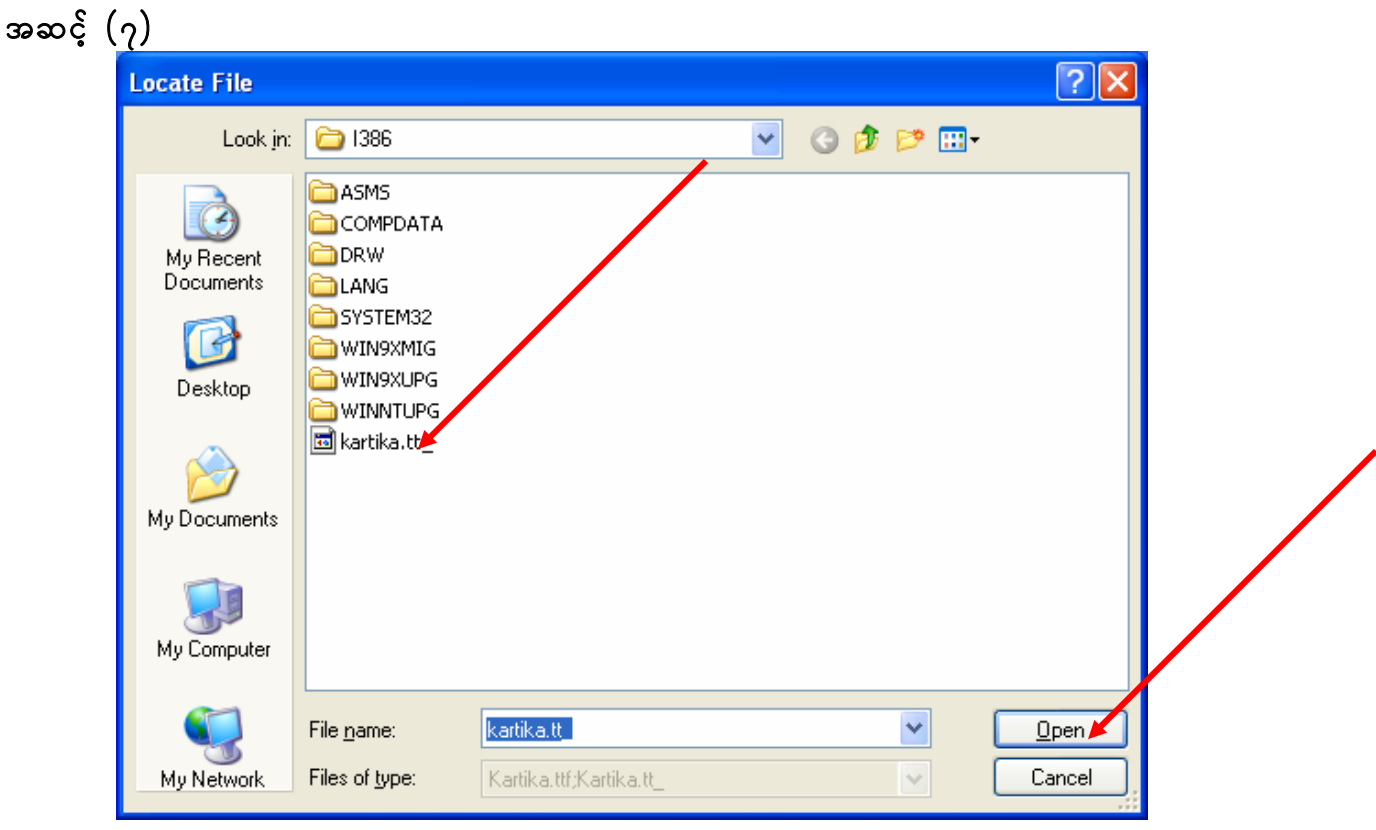

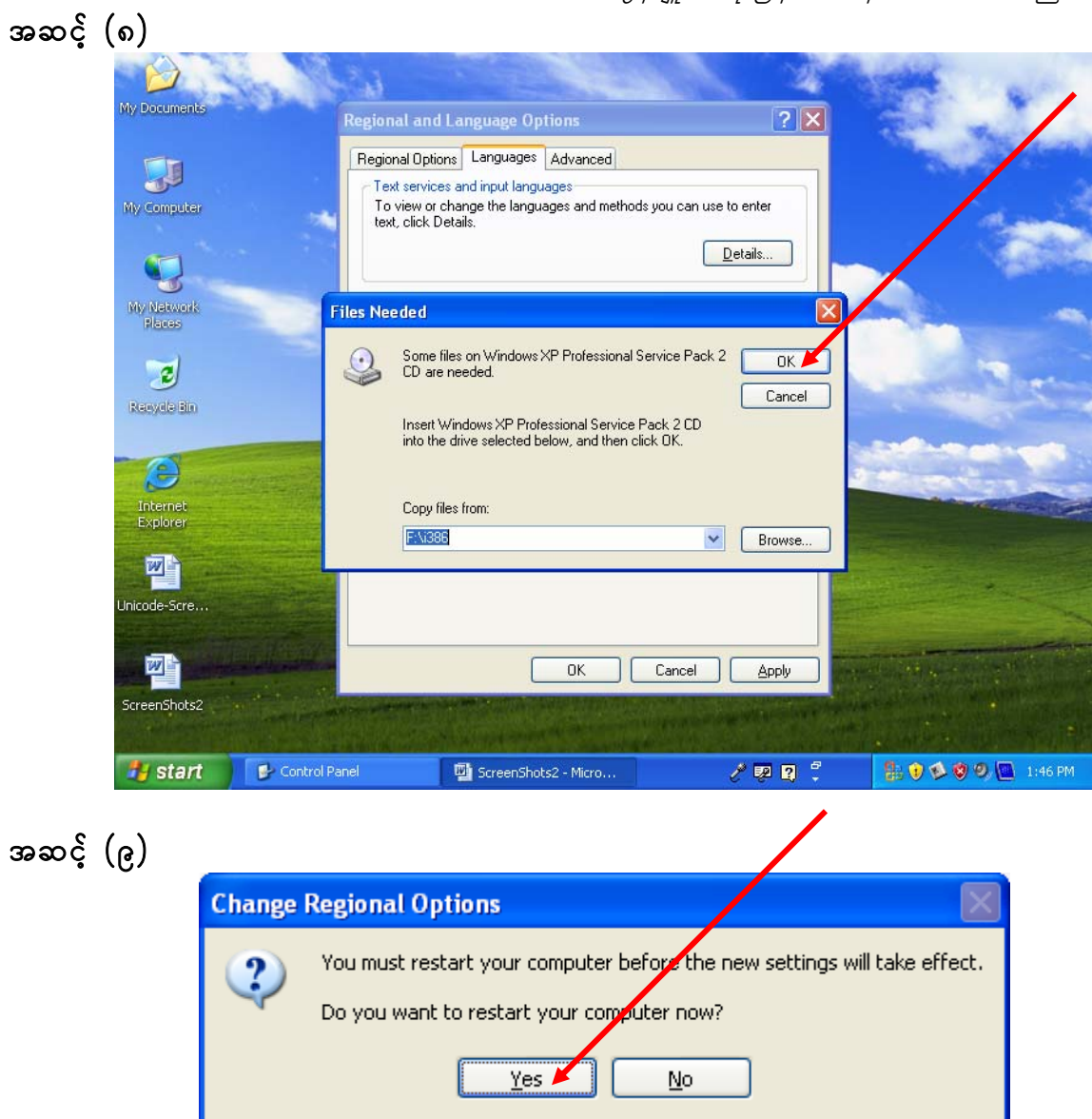

 $\emph{Computer **Restart**  $\propto$ ပဲပြီးသောအခါ ယူနီကုဒ်သုံး မြန်မာစာလုံးစနစ် ထည့်သွင်းခြင်း ပြီးဆုံးပြီ$ ဖြစ်ပါသည်။ –<br>CD Drive ထဲမှ *Myanmar2 Open Type Font (Beta 2.0)* CD အား ထုတ်နိုင်ပါပြီ။

ကွန်ပျူတာသုံးမြန်မာစာစနစ်အကောင်အထည်ဖော်ခြင်းအဖွဲ

# ရုံးသုံးစနစ်များတွင် အသုံးပြုပုံ

၁။ စာစီစာရိက်ခြင်း (Word Processing)တွင် အသုံးပြုပုံ

အဆင့် (၁) MicroSoft Platform တွင် MS Word ကို ဖွင့်ပါ။

- အဆင့် (၂) Menu Bar မှ Formati Submenu မှ Font ကို ဖွင့်ပါ။ Latin text font တွင် **"myanmar2"** ကို ရှေးပါ (သို့မဟုတ်) ရိုက်ထည့်ပါ။
- အဆင့်  $(2)$  Task Bar မှ Keyman Keyboard ကို ရှေးပါ။
- အဆင့်  $(\varsigma)$  စာမျက်နှာ (၁၀)ပါ မြန်မာစာရိုက်သွင်းပုံ အဆင့်ဆင့်အတိုင်း စာရိုက်နိုင်ပါသည်။

rSwfcsuf/ / ]]**myanmar2**}} udk toHk;jyKjyD; Font ajymif;&ef rvdkbJ t\*Fvdyfpmudkyg Keyboard ကြောင်းရိုက်နိုင်ပါသည်။

သ**တိပြုရန်** ။ ။ စာလုံးများကို ပြင်ဆင်လိုလျှင် (Edit လုပ်လိုလျှင်) စာလုံးတစ်လုံးလုံး(One Syllaba) ကို ဖျက်ပြီးမှ ပြန်ပြင်ရိုက်ပါ။

## ၂။ စာရင်းယေားပြုစုခြင်း (Spread Sheet) တွင် အသုံးပြုပုံ

- အဆင့် (၁) MicroSoft Platform တွင် MS Excel ကို ဖွင့်ပါ။
- <mark>အဆင့် (၂)</mark> Excel မှ Cell များကို ရွေးပါ (Select လုပ်ပါ)။
- အဆင့် (၃) Menu Bar မှ F<u>o</u>rmat၊ Submenu မှ Cells၊ Font ကို ဖွင့်ပါ။ Font တွင် "myanmar2ex" ကို ရွေးပါ (သို့မဟုတ်) ရိုက်ထည့်ပါ။
- အဆင့်  $(\mathsf{c})$  တွက်လိုသော ကိန်းဂဏန်းများရိုက်သွင်းပြီး လိုအပ်သလိုတွက်ချက်နိုင်သည်။
- မှတ်ချက်။ ။ "myanmar2ex" ကို အသုံးပြုလျှင် *အင်္ဂလိပ်ကိန်းလုံးများ (English Digits) များ*  $\hat{g}$ က်မရပါ။ မြန်မာကိန်းဂဏန်းများဖြင့် တွက်ချက်နိုင်ရန် အင်္ဂလိပ်ကိန်းလုံးများ (English Digits) များနေရာတွင် မြန်မာကိန်းလုံးများ အစားထိုးထားခြင်းဖြစ်သည်။ အင်္ဂလိပ်ကိန်းလုံးများ (English Digits) များပါ ရိုက်လိုလျှင် **"myanmar2"** ကို အသုံးပြုပါ။ **"myanmar2"** ကို အသုံးပြုပြီး မြန်မာကိန်းဂဏန်းများတွက်ချက်၍ မရပါ။

# အကြံပြုချက်

စာရိုက်ရန် **"myanmar2"** ကို အသုံးပြုပါ။ မြန်မာကိန်းဂဏန်းများဖြင့် တွက်ချက်ရန် **"myanmar2ex"** ကို အသုံးပြုပါ။

ကျွန်ပျူတာသုံးမြန်မာစာစနစ်အကောင်အထည်ဖော်ခြင်းအဖွဲ့

#### **To Install and Use Myanmar2 Open Type Font**

- 1. Install the software
- 2. Configure the system

#### **1. Install the software**

#### *Step (1) log in*

- (a) for single user computer, log in as usual
- (b) for multi users computer, log in as administrator
- *Step (2) Insert CD* "**Myanmar2 Open Type Font (beta 2.0)**" in CD Drive "**Myanmar Unicode Setup**" will appear.
- *Remark*: If not, *Open* (Double click) **My Computer**, *select* (Double click) CD Drive
- *Step (3)* When "**Myanmar Unicode (font) Setup**" appears,
	- (a) In *Welcome*, click**Next**
	- (b) In *License Agreement*, select *Checkbox* "**I agree to the terms of this license**", click **Next**
	- (c) In *Ready to Install*, click **Install**, click **Next**.
- *Step (4)* When "**Tavultesoft Keyman 6.0 (keyboard) Setup"** appears,
	- (a) In *Tavultesoft Keyman Version 6.0.164.0,* click **Install**
	- (b) In *Welcome to Setup*, click **Next**
	- (c) In *License Details* click the *CheckBox* "**I accept this license**". click **Next**.
	- (d) In *Installation directory*, click **Next.**

*Remark*: (can change directory by user)

(e) In *Setup complete,* then click **Finish**.

*Myanmar Unicode Setup will reappear*.

*Step (5)* When "*Installation successful*" appears, then click **Finish**

*Notice:* If *Window files protection message* may appear just click **Cancel** button and then click **Yes**.

#### **2. Configure the System**

*System must be configured as follows in order to get the correct language support.* 

- *Step (1)* Click **Start**, then click **Control Panel**, and then open the window "**Regional and Language Options**".
- *Step (2)* In "**Regional and Language Options**" window, select the tab "**Languages**" and choose the check box "**Install files for complex script and right-to-left languages (including Thai)**", click **Ok**.
- *Step (3)* The window "**Install Supplemental Language Support**" will appear, then click **Ok**.

#### ကွန်ပျူတာသုံးမြန်မာစာစနစ်အကောင်အထည်ဖော်ခြင်းအဖွဲ့

- *Step (4)* The window "**Insert Disk**" will appear, then click **Ok**.
- *Step (5)* The window "**Files Needed**" will appear, then click **Browse**.
- *Step (6)* The window "**Locate File**" will appear, then click **Open**.
- *Step (7)* The window "**Change Regional Options**" will appear, then click **Yes**.

The computer will restart and *System is now ready to use for Myanmar Unicode Font.* 

#### **Using Office**

1. Word Processing

Notes: to use myanmar2 font it is necessary to choose myanmar2 keyboard in task bar. Choose the keyboard after the select window software

(for example : to do word processing using word open Microsoft word and then change to myanmar2 keyboard in task bar.)

click the button **Browse..** (only for change of directory) and

CheckBoxes "Start Keyman immediately" & "with Windows"

#### **Installation**

- (f) Log in as an **administrator** to install the Code. (Use password if necessary).
- $(g)$ .
- (h) My Computer  $\rightarrow$  Explore  $\rightarrow$  Choose the My Disc.  $\rightarrow$  run Myanmar2\_Unicode.exe
- (i) In Tavultesoft Keyman 6.0 Setup, choose Install.

#### How to work with Myanmar2

- (i) Start  $\rightarrow$  Control Panel  $\rightarrow$ 
	- a. Open  $\rightarrow$  "Date, Time, Language,.." or directly click "Regional and Language Option"
	- b.  $\rightarrow$  "Regional and Language Option"  $\rightarrow$  "Myanmar2 " in Location TextBox., then  $\rightarrow$  OK.
	- c. On the Languages tab, in the frame Supplemental language support, select the *checkbox* "Install files for complex script and right-to-left languages", then  $\rightarrow$  $\Delta$ pply
- (k) Now you can use MS Office. (Words, PowerPoint, Excel,... etc)
- (1) In the Taskbar at the bottom, there is an icon for Tavuletesoft Keyman 6.0. Click it and choose Myanmar2. Choose the font "Myanmar2" in the Toolba.
- (m) Try with MS Word, PowerPoint and Excel.